# How to View the Stack Run Out Manifest List

### Accessing the Stack Run Manifest List Screen

Click the **'Stack Run Manifest List'** link under the **Stack Runs** section in the main menu.

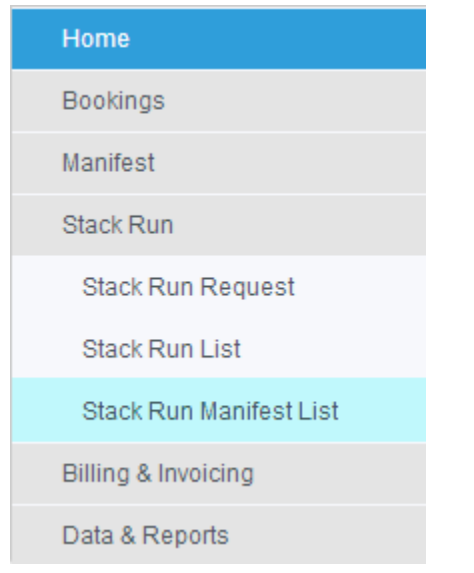

Select the "SRO" tab to access Stack Run Out Module and to view the Manifest List.

#### **Stack Run Manifest List** SRI MT **SRI Full** Ŵ **SRO** Default

The **Stack Run Manifest List** screen allows Admin Users to view a list of Stack Run Manifests assigned to a specific Stack Run.

## Manifest List Screen

The Manifest List screen is made up of two sections:

- 1. Search area Contains the fields to enter a search criteria
- 2. Results area Displays a table of the search results. When a movement ID is clicked in the results, the manifest screen will be opened up with the manifest details.

#### **Stack Run Manifest List** SRI Full **SRIMT** SRO 29/08/2014 23 All Zones v Searh By Date  $\mathbf{v}$ Company WHIPLASH TRANSPORT V Stack Run ID Driver  $All -$ Rego Container Search

### **Stack Run Manifest List**

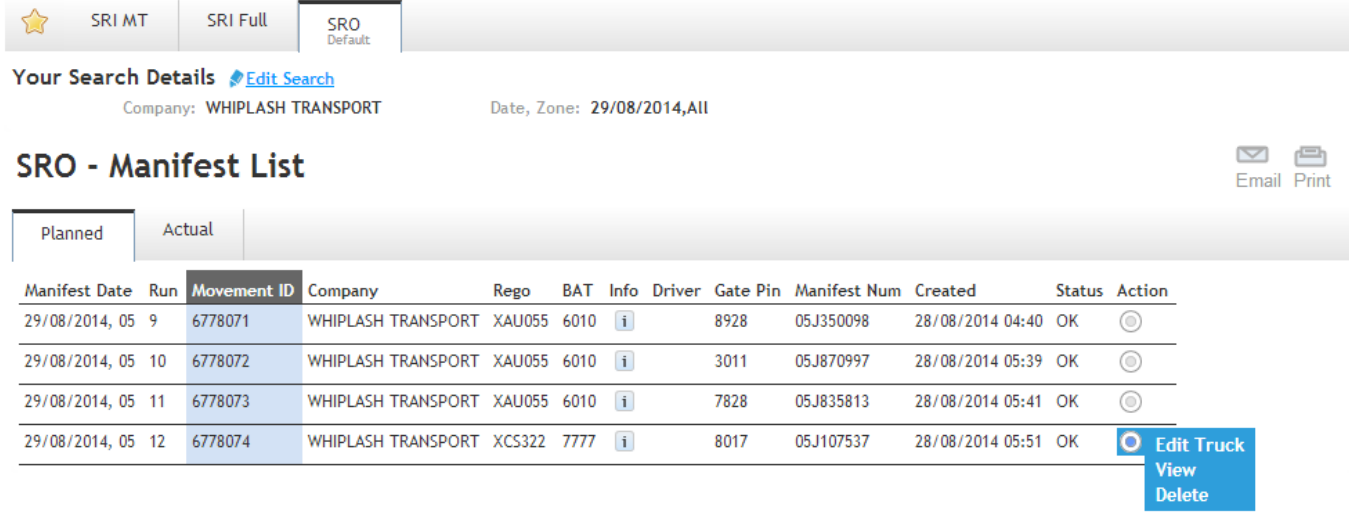

## Searching for Stack Run Manifests in the Manifest List Screen

The following steps outline how to search for Stack Run Manifests:

- 1. Select "Search by Date" or "Search by Week" and select a date. Search by Date seaches for a specific day only while search by Week allows the user to enter a search window.
- 2. Enter any search requirements such as Stack Run ID, Driver, Rego or Container number. Click the **Search** button.
- 3. The results will be displayed in a table. You may click on the **Action** button to Edit the Truck Details or Delete the the manifest. You may also directly click on the **Movement ID** of a Stack Run Manifest to open up and view the actual Manifest.
- 4. To edit the search, click on the Edit Search button in the Search Details section and re-enter the new search details and click search.

The results displayed for the Manifest List will be displayed and separated into two tabs - Planned and Actual.

### Planned Vs Actual Manifests (Definition)

The following is a definition of what is a planned Manifest vs an Actual Manifest:

**Planned** Manifests are manifests that have been created and are yet to occur. Initially all manifests that are created will appear in the Planned

tab.

**Actual** Manifests are manifests that have already occurred. The following events will move a manifest from Planned to Actual:

- Truck has arrived this is when VBS receives a truck gate in time for the manifest.
- The Manifest is cancelled when a manifest is cancelled it is already in its final state and will no longer occur and will move to the Actual Tab.
- Error message received this is when a manifest response is received with an Error, the Manifest will be put into an 'Error' status and moved to the Actual Tab.

## Deleting a Stack Run Manifest

Selecting the **Delete** action will completely remove the Stack Run In Manifest.

The following message will appear when the Delete button is pressed:

"Are you sure you want to delete this manifest?" - Press OK to complete this action or Cancel to revert back to the Manifest List screen.